# **9.2 Entering Advising Notes in Advisor Center**

**Purpose:** Use this document as a reference for how to enter an Advising Note in Advisor Center in ctcl ink.

**Audience:** Academic Advisors.

- You must have at least one of these local college managed security roles:
	- ZZ SS Advisor

You must also set these SACR Security permissions:

• [CS 9.2 SACR Security: Basic Requirements for Staff](https://ctclinkreferencecenter.ctclink.us/m/56084/l/561284-cs-9-2-sacr-security-basic-requirements-for-staff)

If you need assistance with the above security roles or SACR settings, please contact your local college supervisor or IT Admin to request role access.

### **Details:**

- Advising Notes are used by faculty and staff with "advisor" access to make advising comments
- Advising Notes can be made visible (or not) to the student
- Advising Notes provide a historical record of communication interactions between students and staff
- You can store, retrieve and share Advising Notes
- Advising Notes cannot be deleted
- All Advising Notes are part of the student's record under FERPA regulations. If an advisor selects not to have a note available to the student through Self-Service, the student may still file a request to view all notes.

#### **Related QRGs:**

- [Create an Advising Note Category and Subcategory](https://ctclinkreferencecenter.ctclink.us/m/79543/l/1663510-9-2-create-an-advising-note-category-and-subcategory)
- [Assign Access to Advising Notes Note Category Access](https://ctclinkreferencecenter.ctclink.us/m/79543/l/1059082-9-2-assign-access-to-advising-notes-note-category-access)
- [Entering Advising Notes in Advisor Center](https://ctclinkreferencecenter.ctclink.us/m/79543/l/924999-9-2-entering-advising-notes-in-advisor-center)
- [Create a Fluid Advising Note through the Advisor Homepage](https://ctclinkreferencecenter.ctclink.us/m/79543/l/1059435-9-2-create-a-fluid-advising-note-through-the-advisor-homepage)
- [View and Notify My Advisees \(Fluid\)](https://ctclinkreferencecenter.ctclink.us/m/88853/l/1103398-9-2-view-and-notify-my-advisees-fluid)
- [Create an Advising Note through My Advisees \(Fluid\)](https://ctclinkreferencecenter.ctclink.us/m/88853/l/1103400-9-2-create-an-advising-note-through-my-advisees-fluid)
- [Update an Advising Note through My Advisees \(Fluid\)](https://ctclinkreferencecenter.ctclink.us/m/88853/l/1103399-9-2-update-an-advising-note-through-my-advisees-fluid)
- [View my Advising Notes \(Student\)](https://ctclinkreferencecenter.ctclink.us/m/79750/l/1102546-9-2-view-my-advising-notes-student)

## **Entering Advising Notes in Advisor Center**

#### **Navigation: Self Service > Advisor Center > My Advisees**

- 1. The **My Advisees** page displays.
- 2. Select the **Advising Note** icon next to the applicable student.

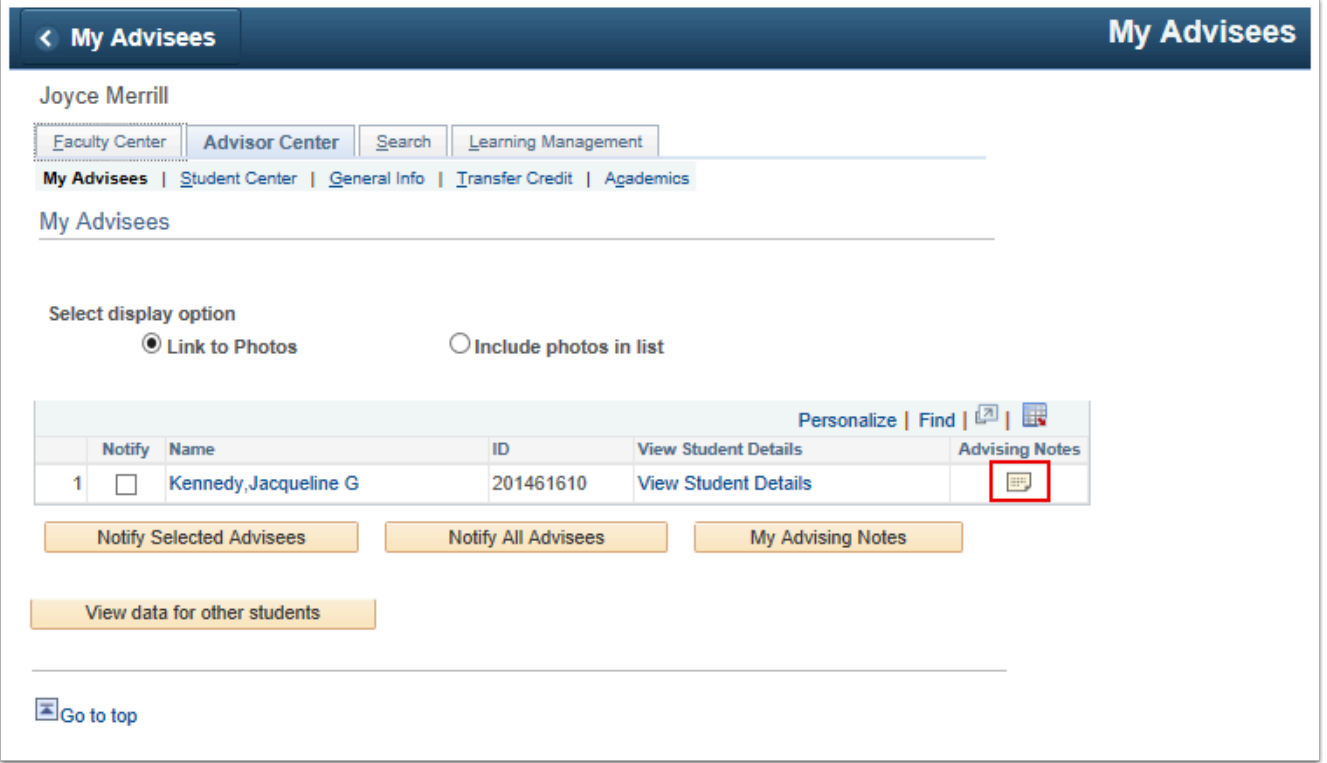

3. Review previous notes or select **Create a Note** to enter a new Advising Note.

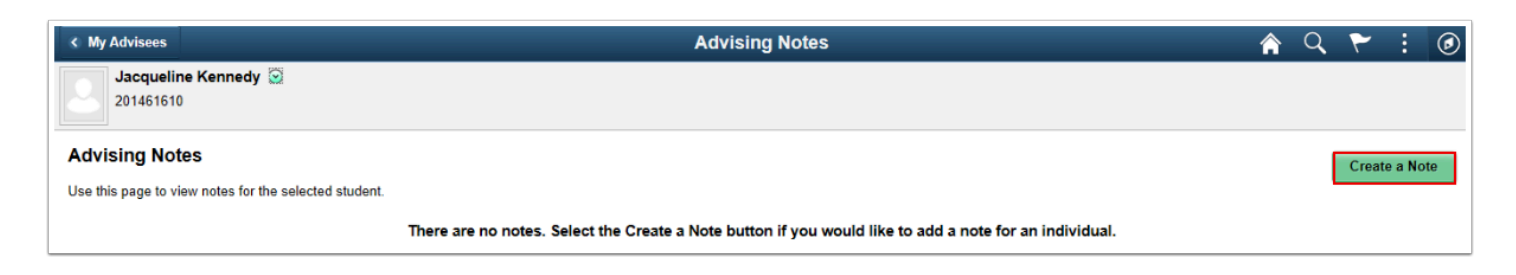

- 4. The **Advising Notes** page displays. Complete required fields and enter note.
	- a. **Institution:** Select your college.
	- b. **Category:** Select the appropriate category from available options \*Note example shown may not be a valid value for your institution.
	- c. **Subcategory:** Select the appropriate subcategory from available options \*Note example shown may not be a valid value for your institution.
	- d. **Assigned to:** Your Empl ID will automatically populate this field. Do not change this value.
	- e. **Subject:** Enter a desired subject for the Advising Note.
	- f. **Status:** Select the desired status value.
	- g. **Advisee Access:** 
		- **Yes** allows the student to review the note in their Student Center.
		- **No** the student cannot see the note in their Student Center.
	- h. Select the **Add Note Item** button.

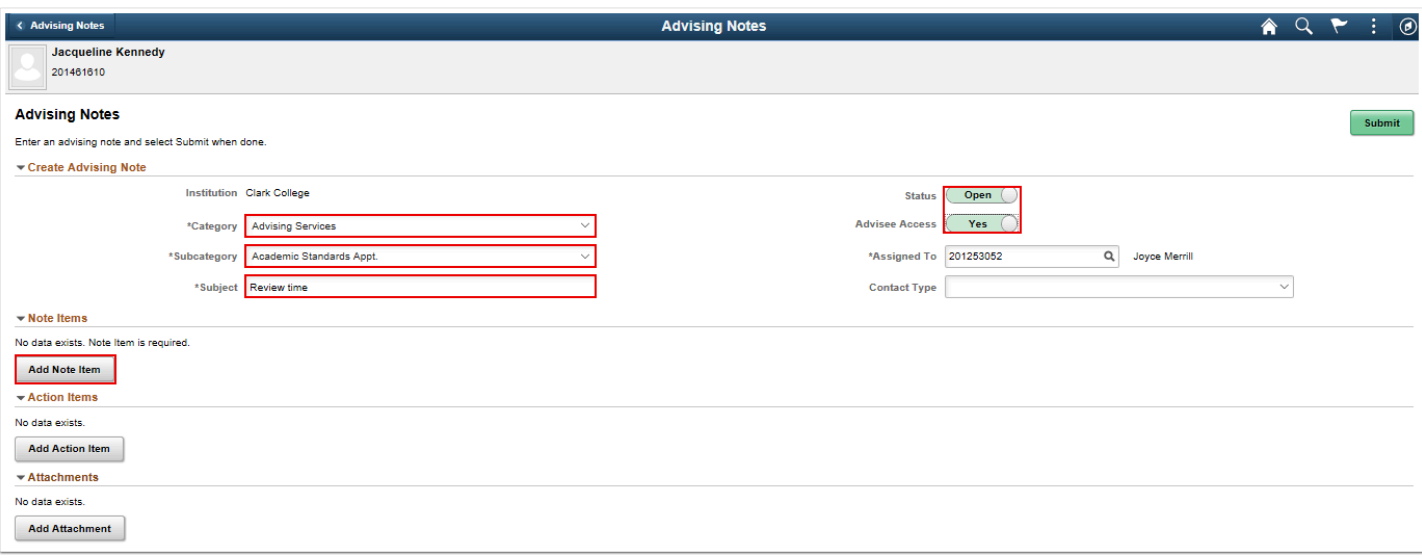

- 5. The **Add a New Note Item** pagelet displays.
- 6. Enter the note.
- 7. Select the **Apply** button.

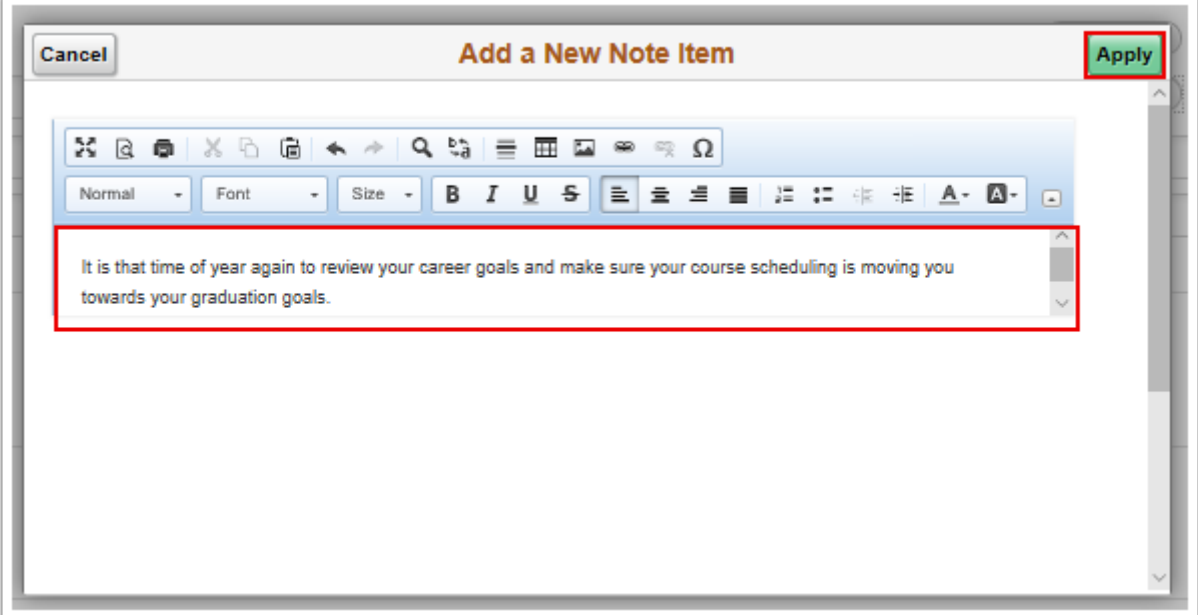

- 8. The **Advising Notes** page displays.
- 9. Review the **Note Items** section to see the new note.

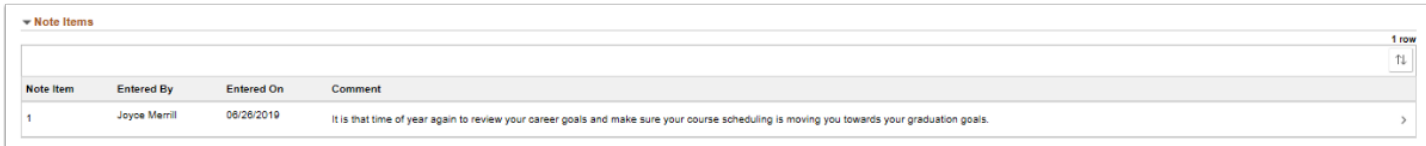

- 10. \***OPTIONAL**\* Select **Add Action Item** to create to-do's for yourself or the student.
	- a. **Description:** Input a desired Action Item description
	- b. **Action Item Status:** Select the applicable status
	- c. **Due Date:** Input the applicable due date.
	- d. Select the **Apply** button.

**A** Action Items are internal and not student-facing.

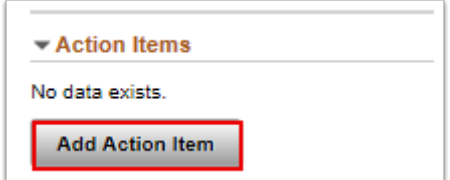

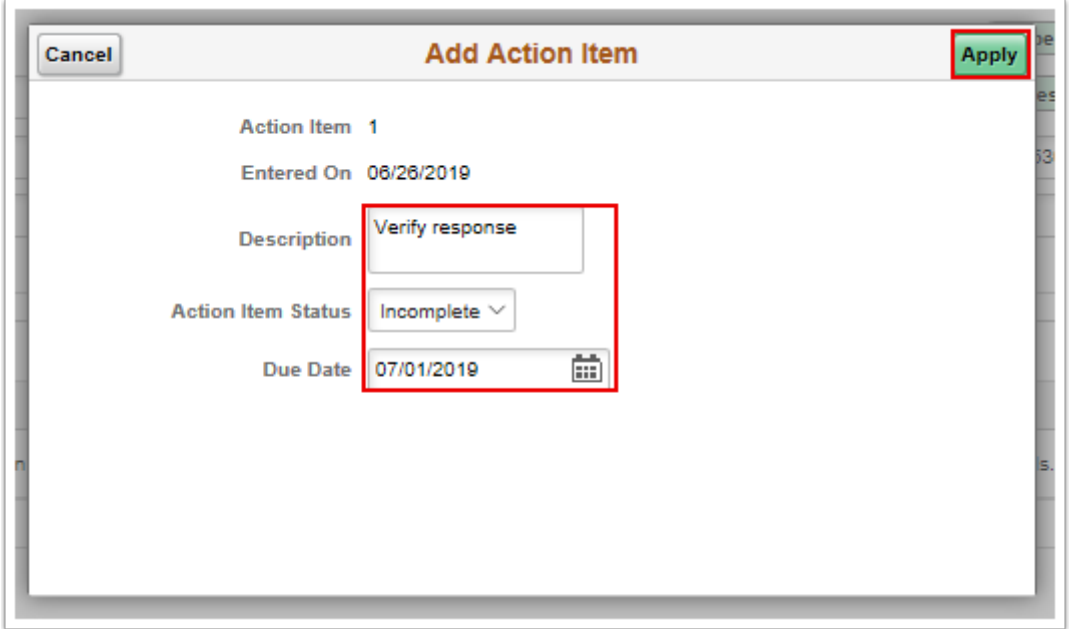

- 11. The **Advising Notes** page displays.
- 12. Note the newly added Action Item.

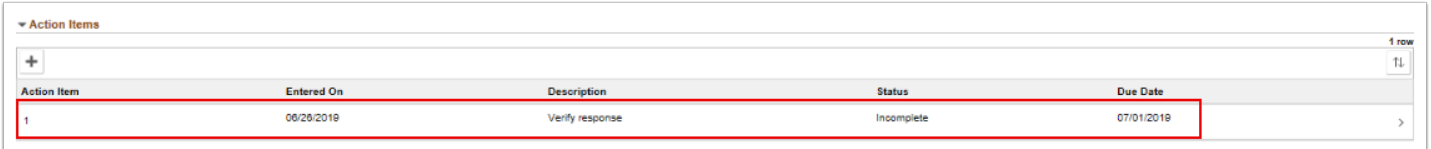

**f Queries**: Find advising notes with attachments.

- **QCS\_AA\_ADVISING\_NOTES**
- **QCS\_AA\_ADV\_NOTES\_BY\_EMPLID**

To access the most up-to-date query information, visit [dataservicesmetalink.sbctc.edu.](https://dataservicesmetalink.sbctc.edu/) In addition, discover the best methods for finding queries and reports by visiting [Recommended Methods for Searching Queries and Reports](http://ctclinkreferencecenter.ctclink.us/m/92912/l/802383-recommended-methods-for-searching-queries-and-reports).

- 13. \***OPTIONAL**\* Add attachment(s) applicable to the Advising Note.
	- a. Select the **Add Attachment** button.
	- b. The **File Attachment** page displays.
	- c. Select the **My Device** tile.
	- d. The device file search page displays.
	- e. **Choose File, select Open,** then select the **Upload** button.

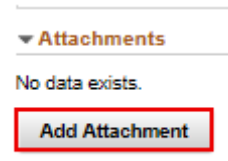

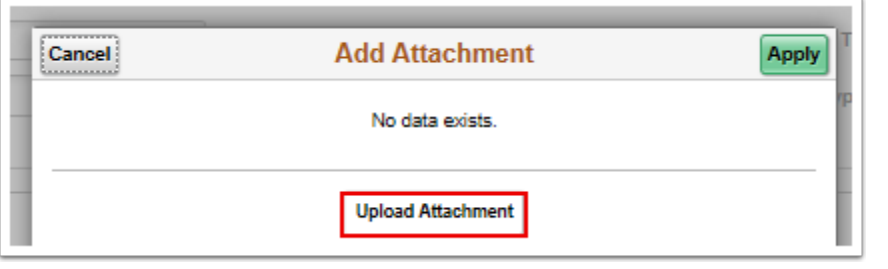

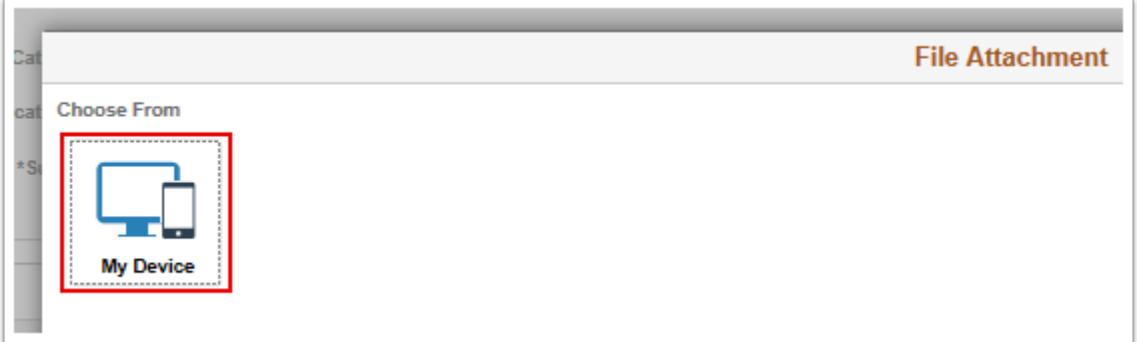

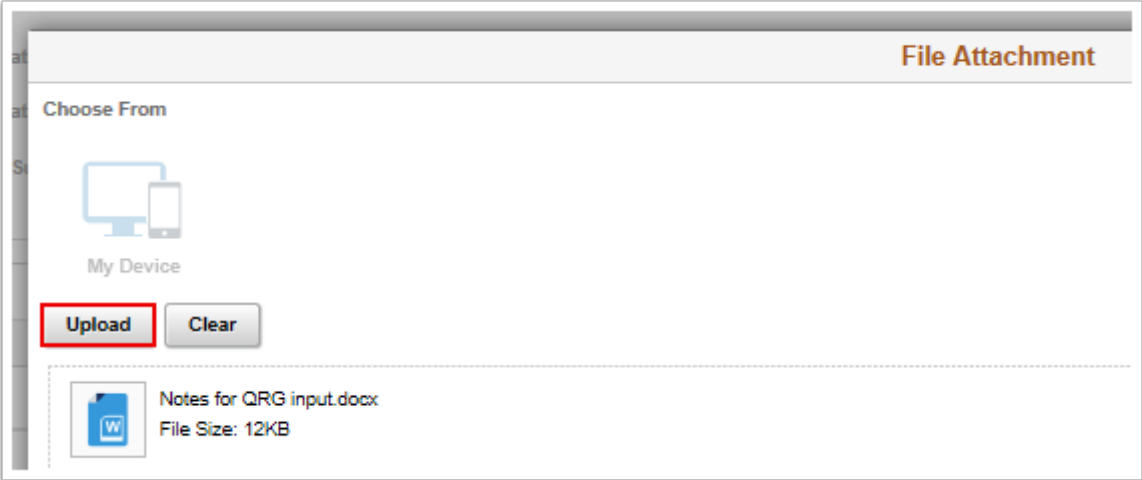

- 14. The **Upload Complete** button displays.
- 15. Select the **Done** button.

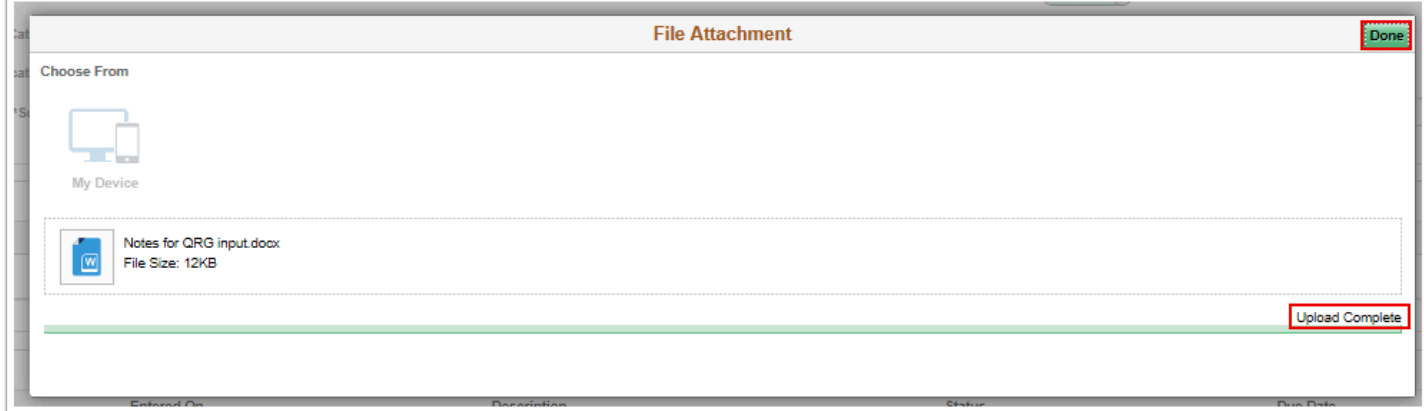

- 16. The **Add Attachment** page displays.
- 17. Select the **View Attachment** button.
- 18. A new window displays the results. Close the window when done viewing.
- 19. Select the **Apply** button.

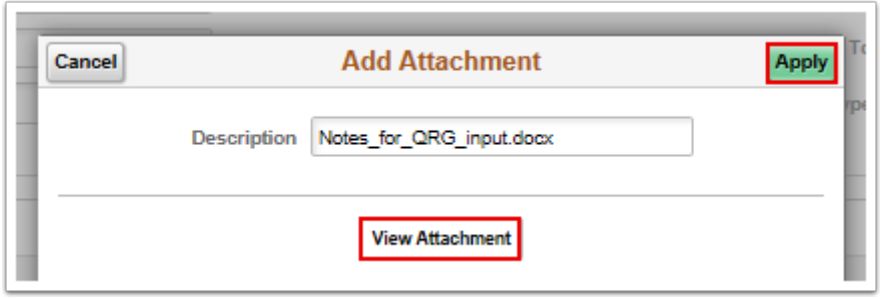

- 20. The **Advising Notes** page displays.
- 21. Note the attached file listed in the **Attachments** section.
- 22. Select the **Submit** button.

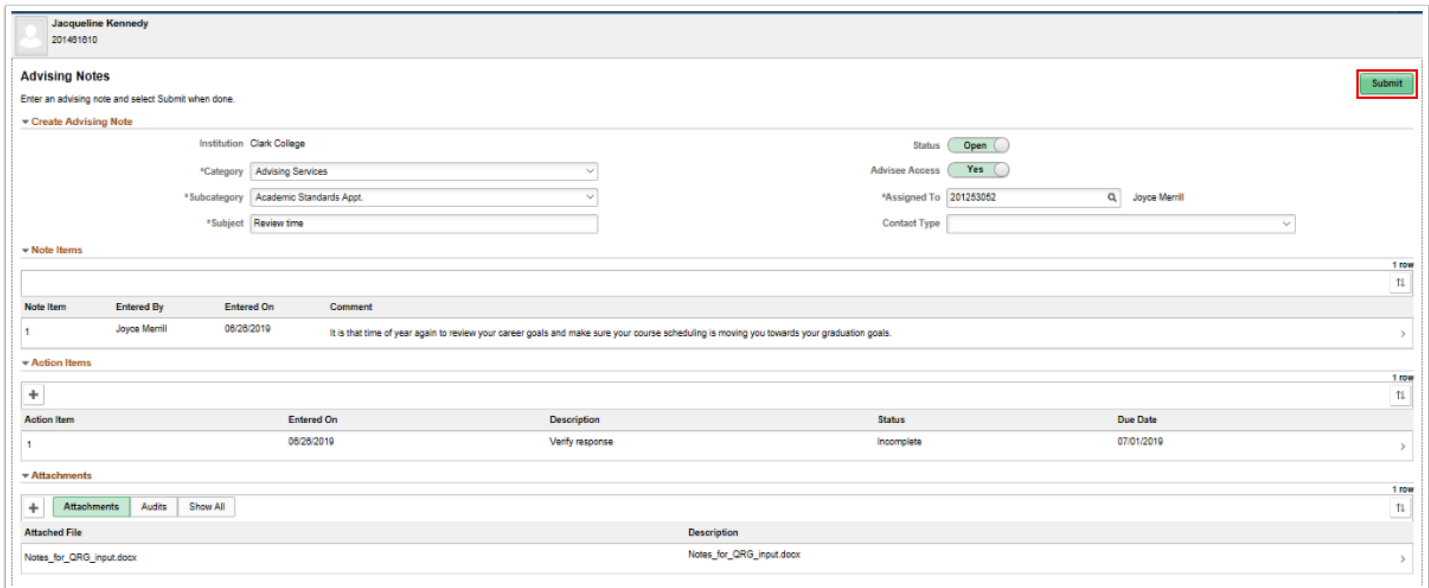

23. A **Message** page displays.

24. If satisfied, select **Yes** on the warning message to save your note.

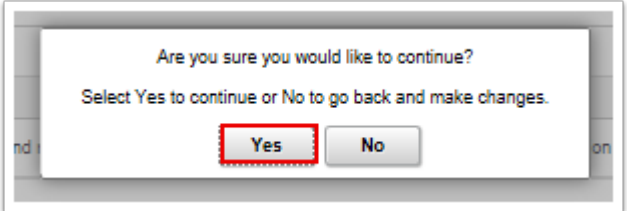

- 25. **Note:** The Advising Note has now been saved. If made accessible, the student can now review this note in their Student Center.
- 26. The **Advising Notes** page displays.
- 27. \***OPTIONAL**\* If desired, select **Notify** to send the student notification of your Advising Note. a. Select the **Notify** button.

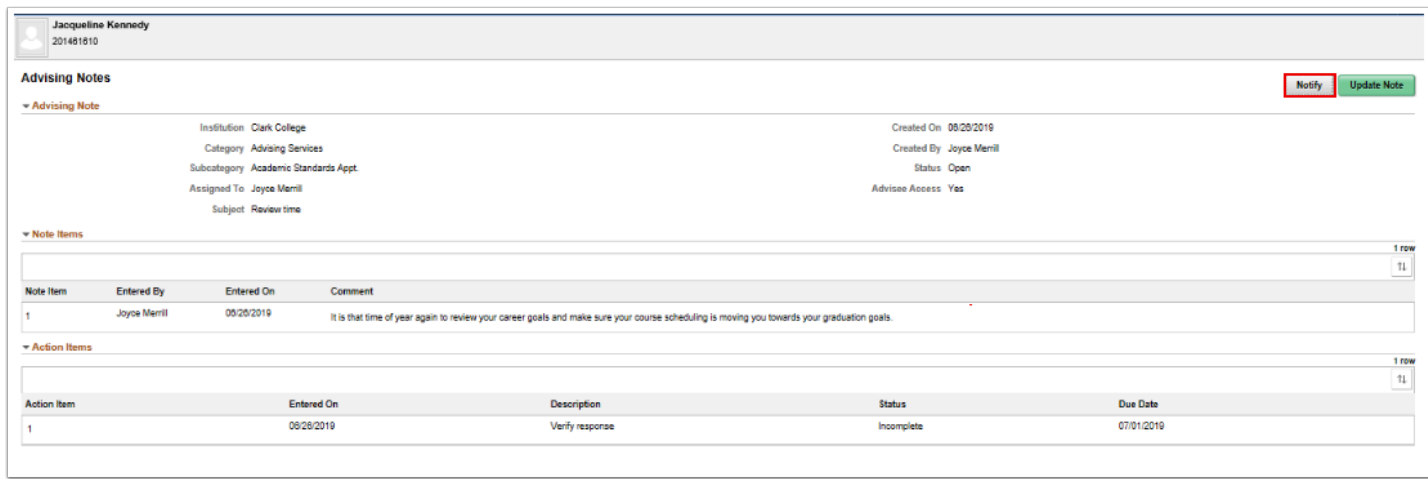

- 28. The **Notify** page displays.
- 29. Select the checkbox for the person to be notified.
- 30. Enter an optional message and select the **Send** button.
- 31. A confirmation message will display.
- 32. Select the **Yes** button.

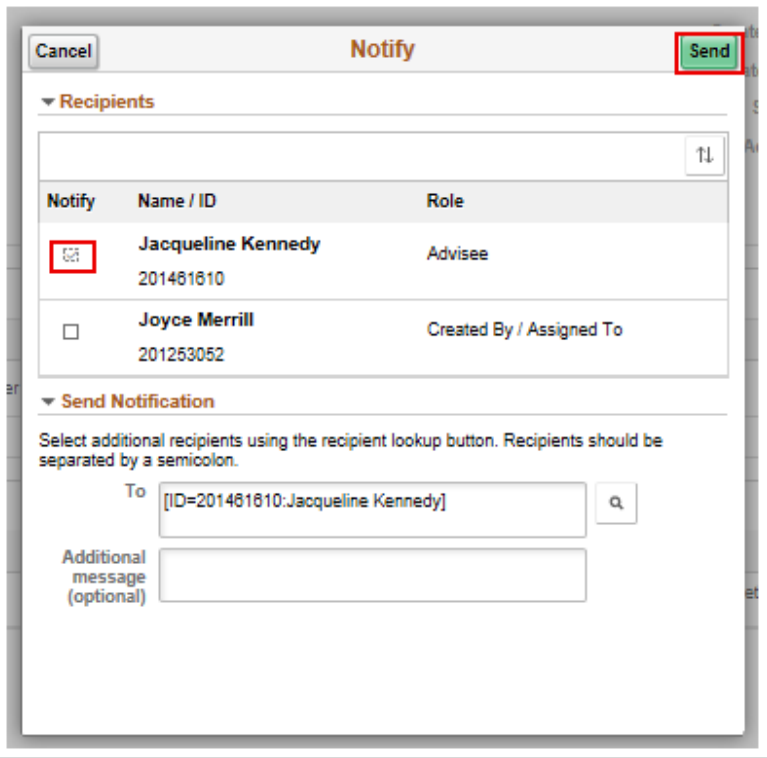

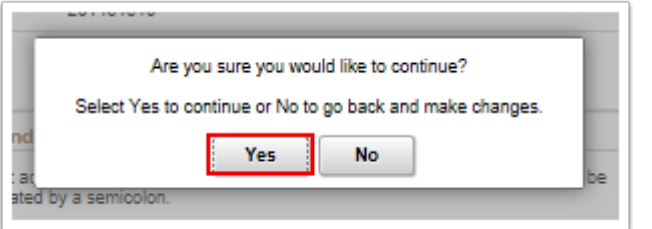

- 33. The **Advising Notes** page displays.
- 34. \***OPTIONAL**\* An existing Advising Note can be updated by selecting the **Update Note**  button.

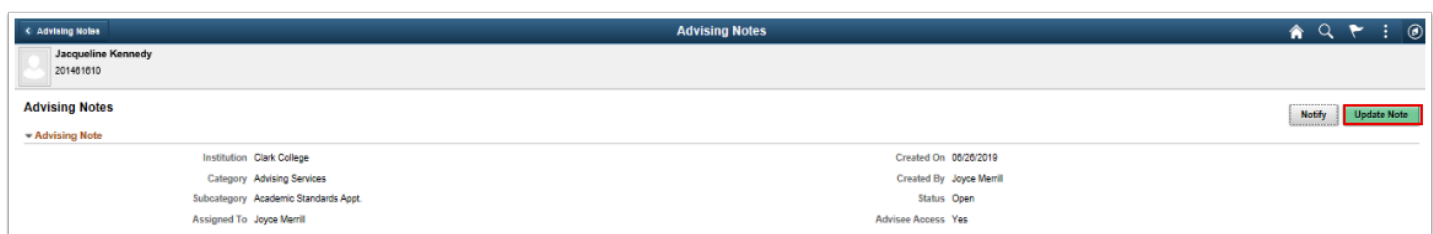

- 35. The **Update Note Information** section displays for updating.
- 36. Make any needed changes and submit to save.
- 37. The process to enter advising notes from the Advisor Center is now complete.
- 38. Process complete.